## InDesign-Dokumente mit interaktiven Features aufwerten

## Interaktive SWF-Datei anlegen

Dieses Tutorial zeigt Ihnen anhand eines einfachen Standortplans die Möglichkeiten bezüglich interaktiver Funktionen auf, die sich Ihnen mit In-Design CS5 bzw. InDesign CS5.5 erschließen. Wir stellen Ihnen dabei alle wichtigen Funktionen vor, insbesondere animierte Elemente, verschiedene Objektstatus und den Einsatz von Schaltflächen.

Nach der Bearbeitung exportieren Sie Ihre InDesign-Datei direkt in eine SWF-Datei, die ihrerseits im Webbrowser über eine Standard-HTML-Seite aufgerufen wird; diese erstellt InDesign standardmäßig gleich mit. Alternativ können Sie das neue Vorschau-Bedienfeld in InDesign zur Voransicht nutzen. Zum Schluss zeigen wir Ihnen noch auf, wie Sie Ihre Animation ganz einfach in Ihre Webseite integrieren können.

## CD-ROM

Die hier verwendeten Übungsdateien sind auf der CD im Ordner »Arbeitsdateien\Tutorial\Standortplan« enthalten.

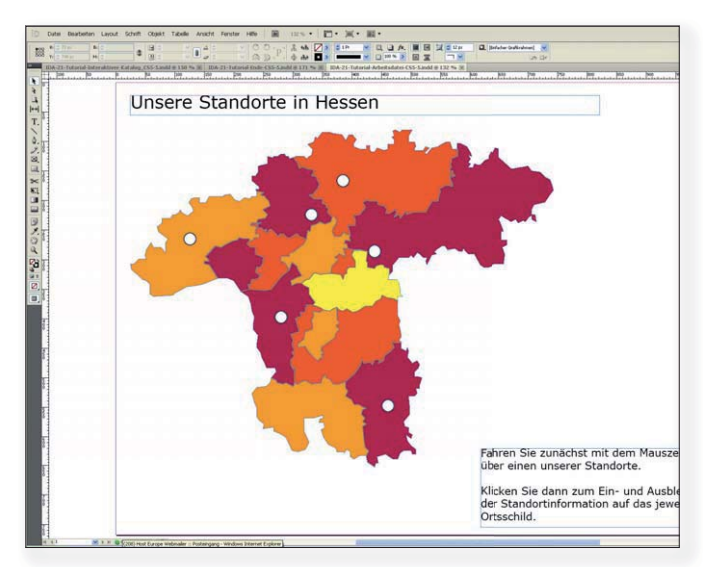

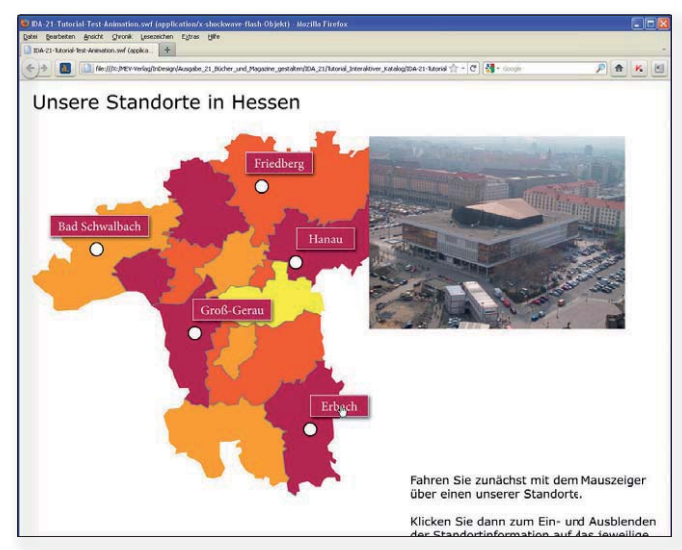

Abb. 1 Darum geht es: Direkt aus InDesign heraus – ohne Zwischenschritte über andere Programme – erstellen Sie eine animierte Karte im SWF-Format, die in jedem gängigen Webbrowser geöffnet werden kann. In dieser können z. B. Ihre Kunden Informationen zu den jeweiligen Standorten abrufen.

Eigenes Bedienfeld-Arrangement als Arbeitsbereich speichern

## **M InDesign-Arbeitsbereich für interaktives** Design erstellen

Zum Erstellen von interaktiven Dokumenten benötigen Sie einige andere Bedienfelder als gewöhnlich bei Satz und Layout. Auch wird es jetzt notwendig werden, dass Sie mehr als ein Bedienfeld gleichzeitig offen halten und in diesen Informationen abrufen bzw. dort Werte eingeben. Deshalb ist es sehr zweckmäßig, für Arbeiten dieser Art einen eigenen »Arbeitsbereich« zu wählen, also bestimmte Bedienfelder sowie deren Position mit einem Klick auf dem Bildschirm zu arrangieren. Ein guter Ausgangspunkt ist der vorgegebene Arbeitsbereich für interaktive Dokumente; wählen Sie hierzu FENSTER  $\rightarrow$  ARBEITS- $BEREICH \rightarrow [INTERAKTIV].$ 

Stellt sich dann während des Arbeitens heraus, dass Sie bestimmte Bedienfelder nicht oder nur selten bzw. andere Bedienfelder häufig brauchen, dann speichern Sie Ihr eigenes Bedienfeld-Arrangement als »Arbeitsbereich«, indem Sie Fenster  $\rightarrow$  Arbeitsbereich  $\rightarrow$  Neuer Arbeitsbereich wählen.